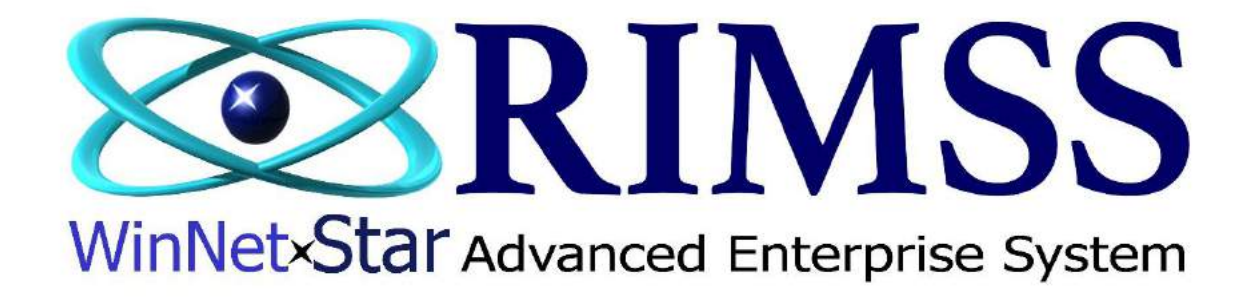

## **2015 WinNetStar Training Classes**

# **Tracking Non-Billable Time**

Software Development-T1 RIMSS Business Systems Technology

Company Confidential Copyright ©1983-2015 RIMSS Business Systems Technology

### **Using Time Tasks** RIMSS.WinNetStar v7.0.0.1433 Enterprise:The Enterprise Company:RIMSS TRACTOR AND EQUIPMENT (2) Location:SAN ANTONIO (3)  $\overline{a}$   $\times$ File. View. Company. Customer. CRM. Suppliers | Employees | Payroll Banking Fixed Assets Inventory Service Wholegoods Lease Rental Reports WebLinks Windows Scheduling Help New RIMSS WinNetStar Service Appointments Find Hear Defined Fields Support Lists  $\rightarrow$ Time Entry Tasks Time Entry Categories **RIMSS** WinNet-Star **Advanced Enterprise System** Time Tasks are used for a technician, or any employee, to track time on a Task-orientated basis. Time Tasks can be defined by the type of work an employee is completing or by the department they work in. Time Tasks have no General Ledger impact. To view or create a new Time Task go to Employees > Support Lists > Time Entry Tasks. Company: RIMSS TRACTOR AND EQUIPMENT (2) **Location: SAN ANTONIO (3)**

English (United States) | Client Darktop | User: carl (RIMSS\carl) | Role Administrator | Workstation: CARL-LAPTOP | Server V3TRADESHOW | Database: WinNetStarApp

Company Confidential Copyright ©1983-2015 RIMSS Business Systems Technology

#### RIMSS WinNetStar Service Appointments Time Entry Tasks R

#### Add New Refresh Print Restore Layout

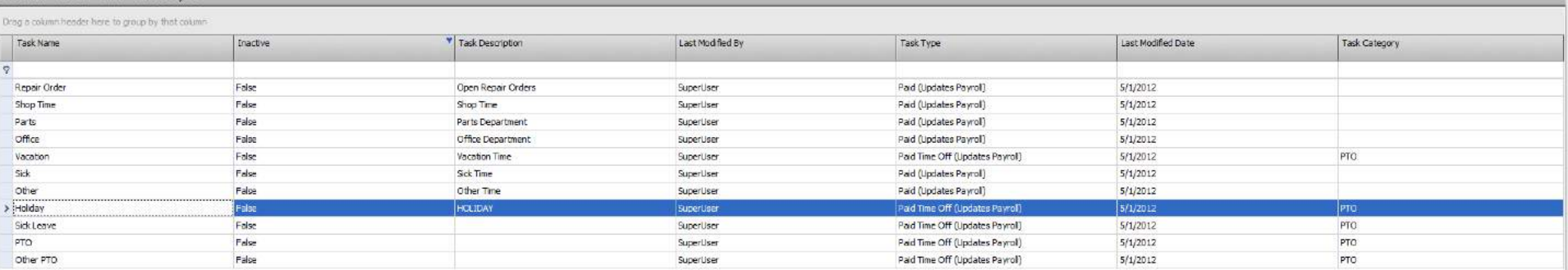

If you are using Time Entry Tasks for the first time, there will be a prepopulated list of tasks. The first, Repair Order, is used by technicians when they are clocking into a repair order. It requires that the technician pick the repair order, complaint line and operation they are performing. Others do not require any additional information to clock into other than the employees ID number.

Edit Filter

Company Confidential Copyright ©1983-2015 RIMSS Business Systems Technology

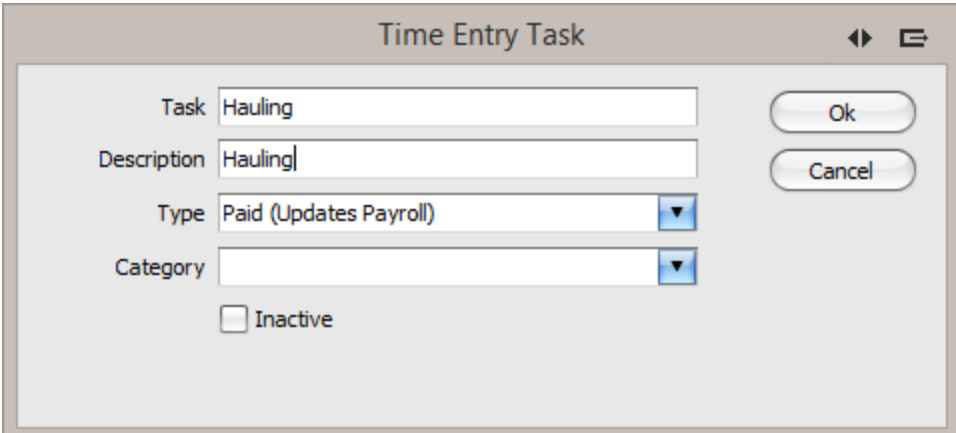

To create a new Task click on Add New at the top of the screen. Enter in the Task name, description and if you are using the WinNetStar Payroll module whether this task will update Payroll or not. An example of Non Paid Time Off would be an employee's lunch time.

### **Using Operation Codes**

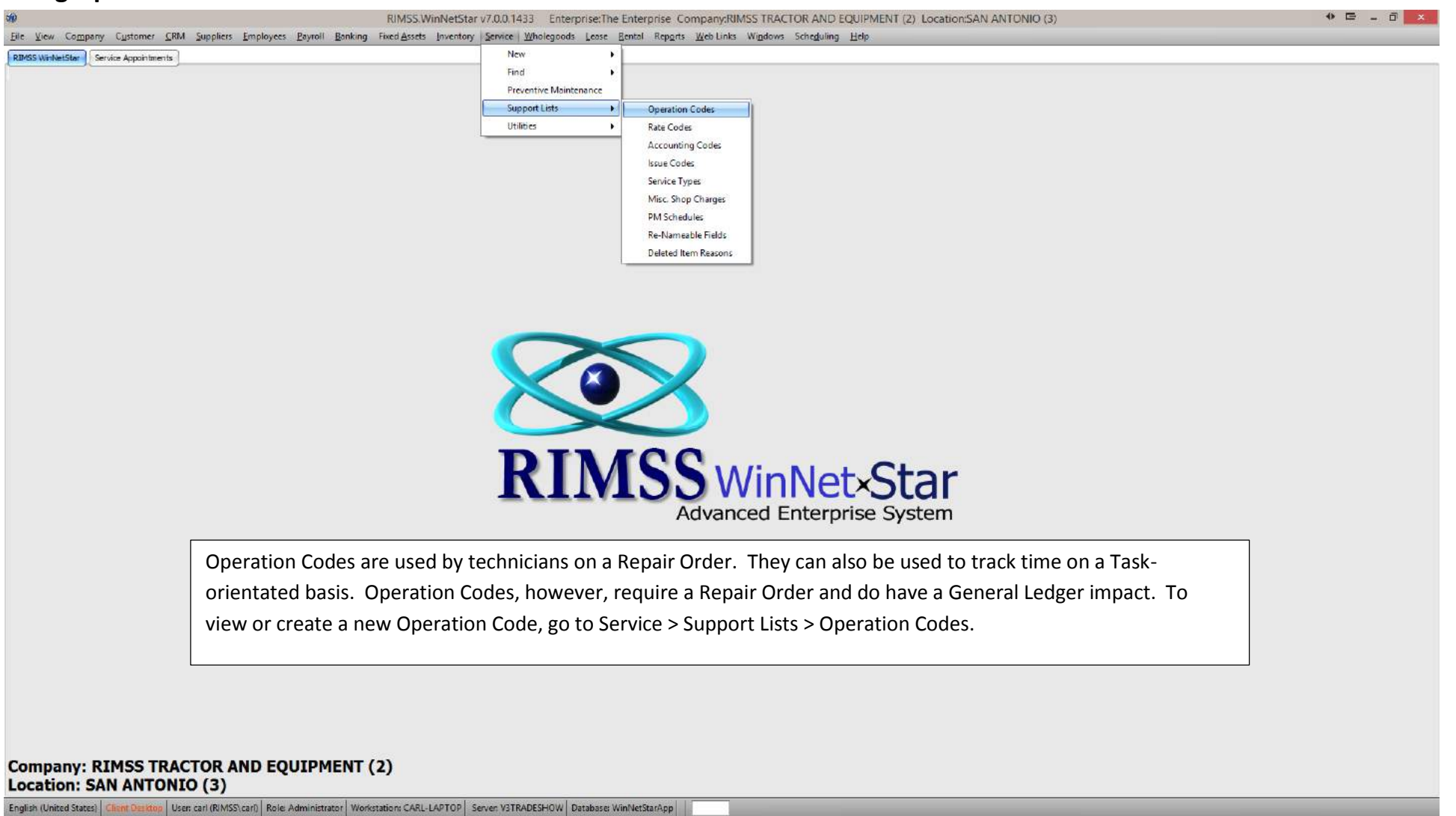

Company Confidential Copyright ©1983-2015 RIMSS Business Systems Technology

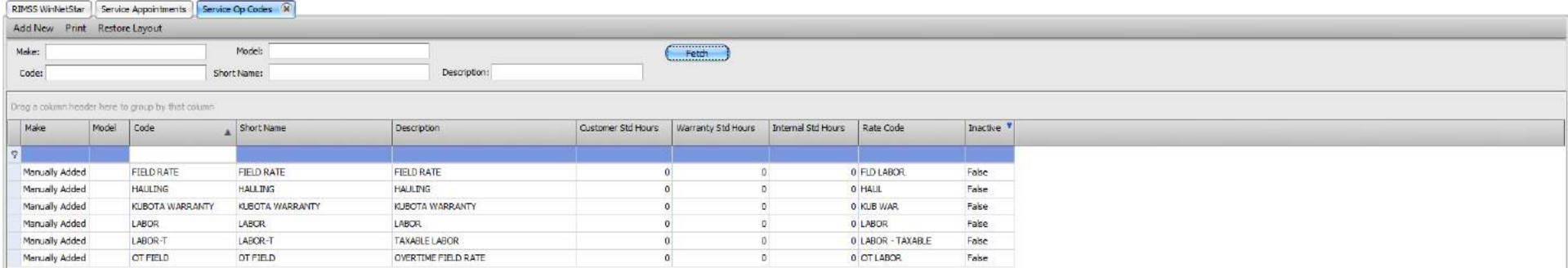

 $\begin{tabular}{|c|c|c|c|} \hline \bf x & $\sqrt{\phantom{a}}$ [Inactive] = 'False' & $\overline{\phantom{a}}$ \\\hline \end{tabular}$ 

To view a list of your current Operation Codes, click on Fetch to retrieve a list of all Operation Codes.

Edit Filter

Company Confidential Copyright ©1983-2015 RIMSS Business Systems Technology

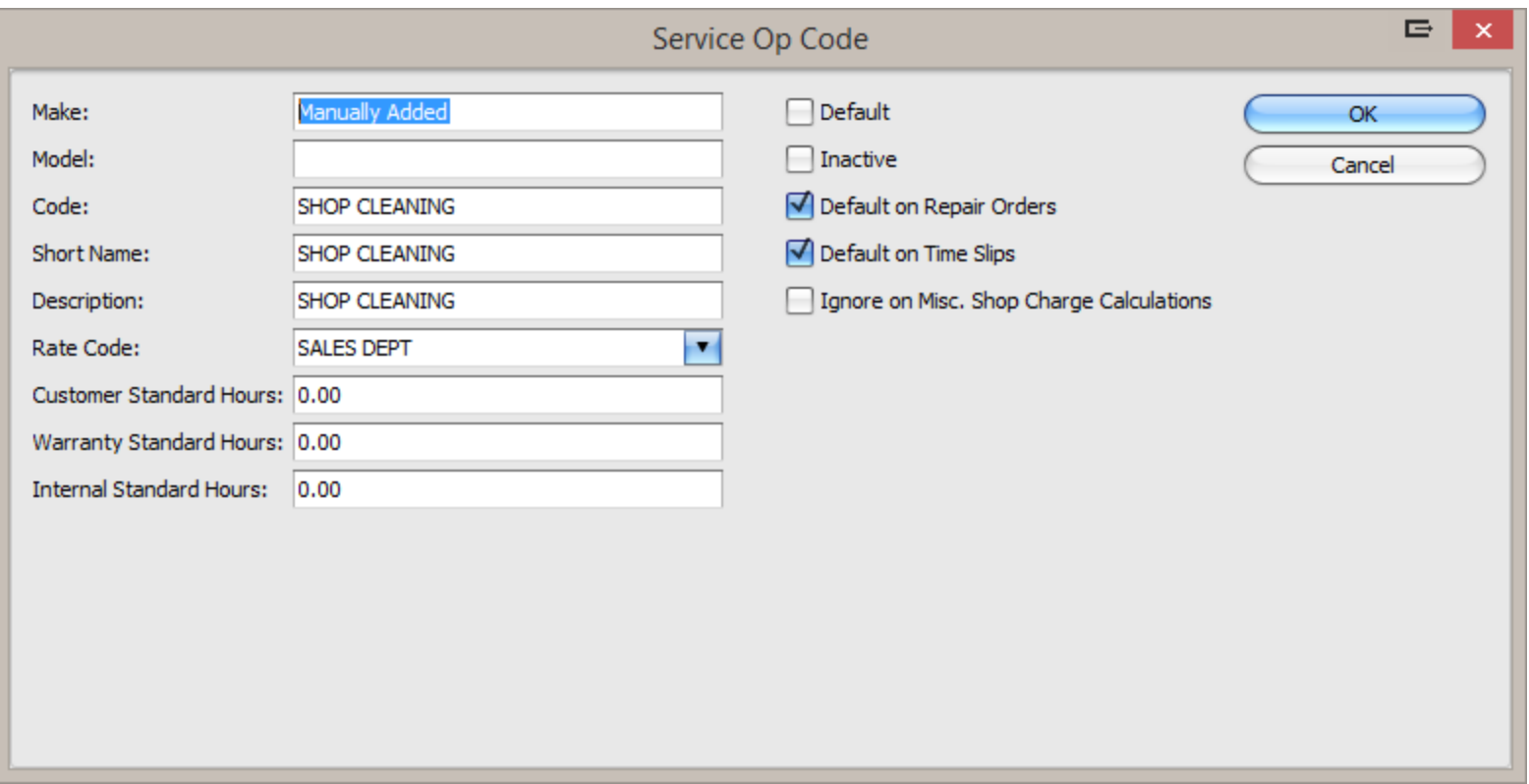

Operation Codes allow the user to input the type of work being performed by the technician. The user should input a Code, Short Name, Description and if applicable, an associated Rate Code to bill. To better measure the work of a technician, standard hours can be inputted. The additional check boxes allow the user to make this the default op code, make it default for the user on a Repair Order or when a technician clocks in and if this op code should be exempt from Miscellaneous Shop Charges.

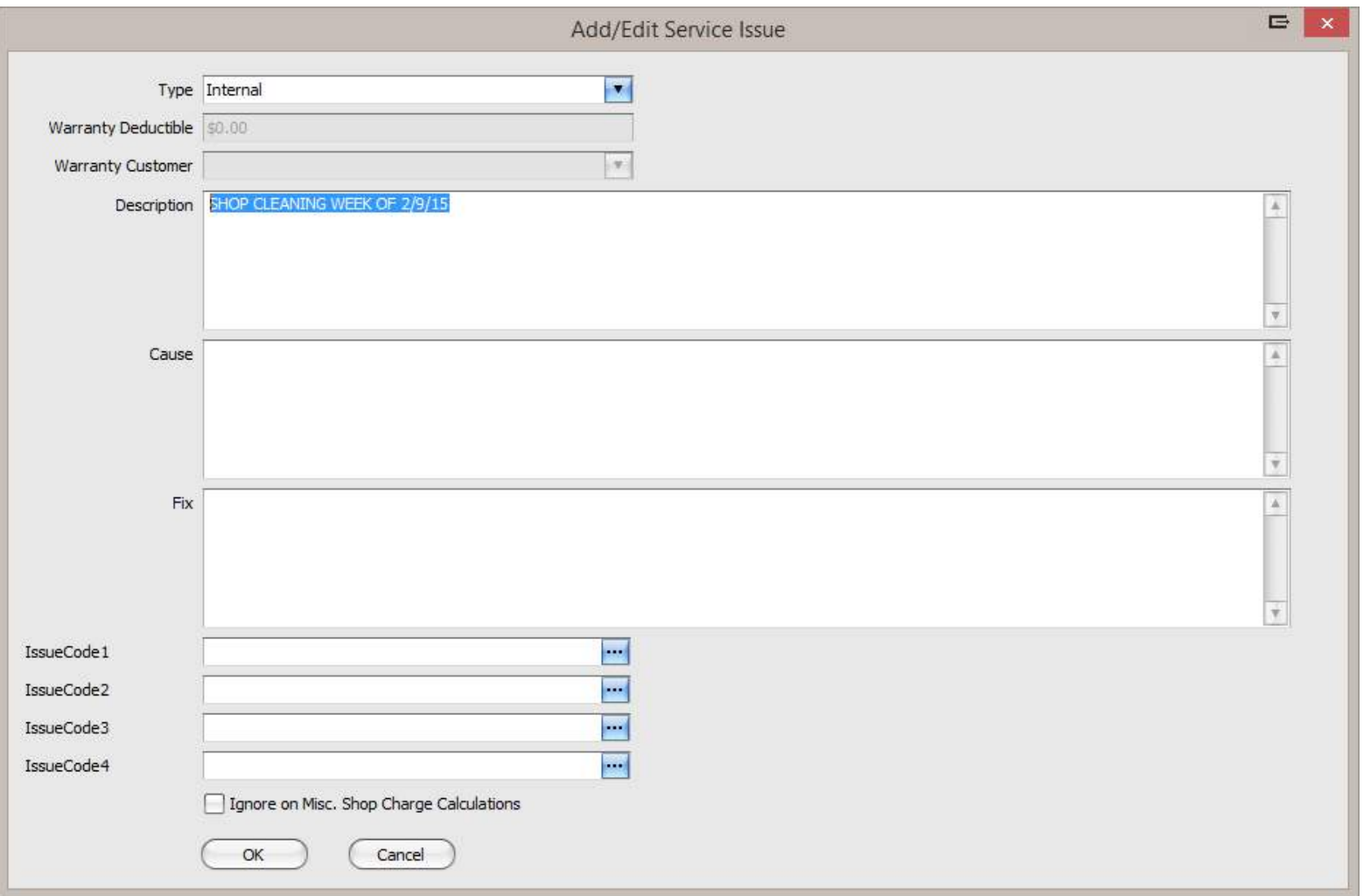

Using an Internal complaint type on non-billable time will direct the cost to an Internal Charges account. The amount posted to that account will be at the Technician's estimated hourly wage multiplied by the hours worked. Additionally, any parts will be charged to the account at their average cost.

Company Confidential Copyright ©1983-2015 RIMSS Business Systems Technology

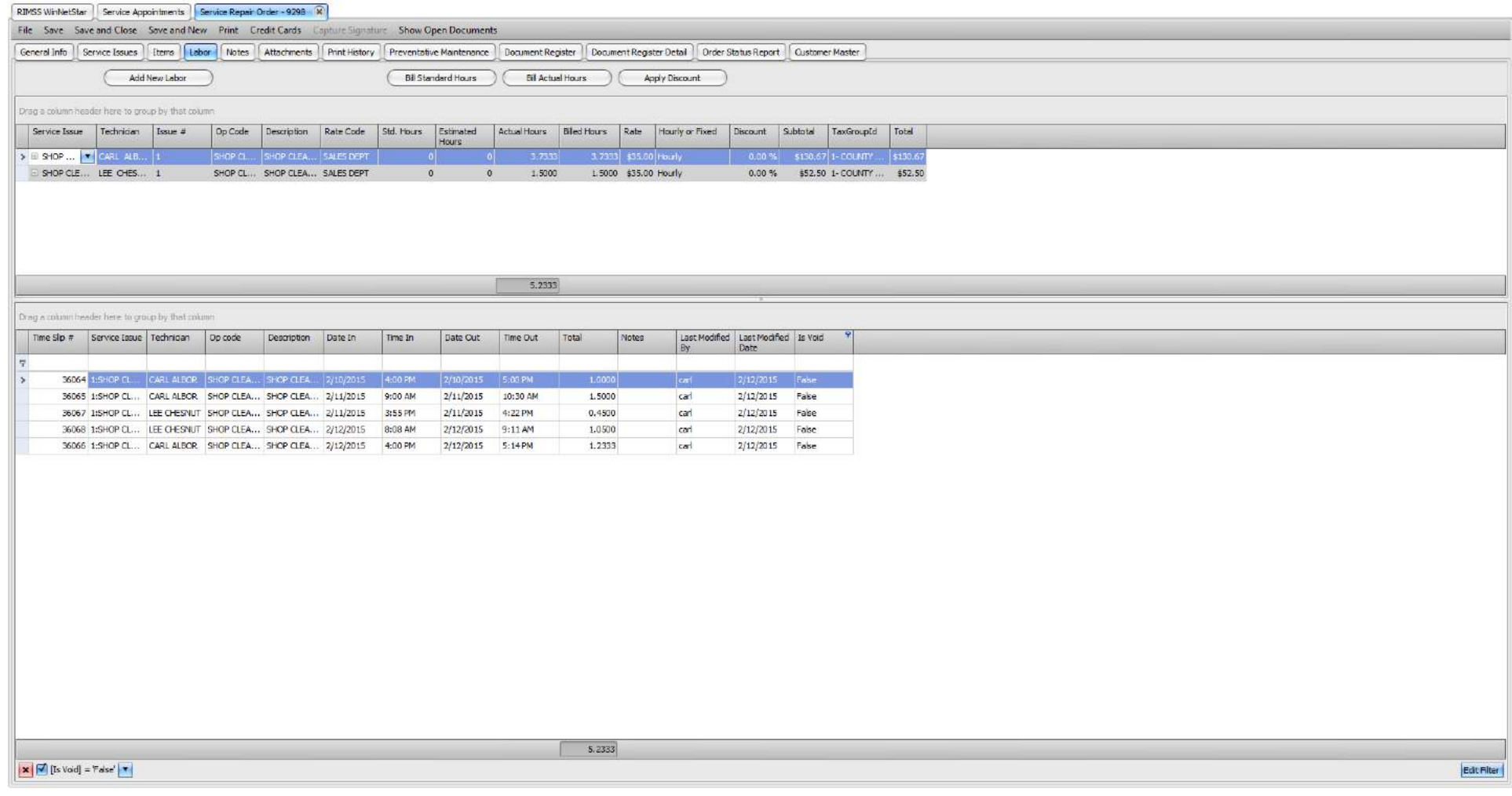

When using Op Codes for non-billable time, a repair order can be created for shop cleaning or other internal type work that will not be billed to a customer. In this example, a Repair Order has been created for "Shop Cleaning" that will be done during the week. The total time spent by our technicians for the week is 5.2333 hours of shop cleaning.

Company Confidential Copyright ©1983-2015 RIMSS Business Systems Technology

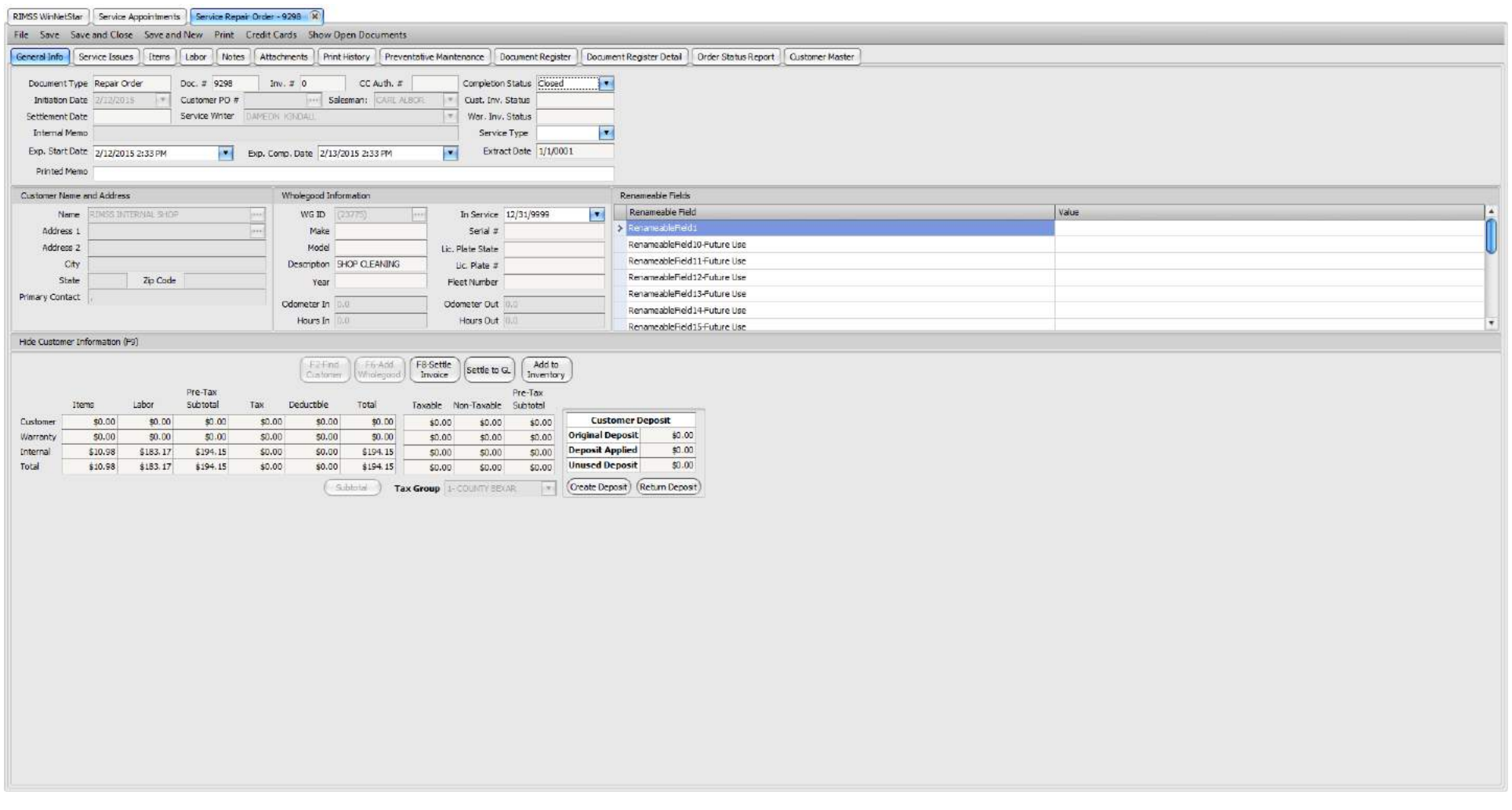

Once all the work is complete for the period in which you wish to monitor, you can then settle the repair order by clicking on Settle Invoice.

Company Confidential Copyright ©1983-2015 RIMSS Business Systems Technology

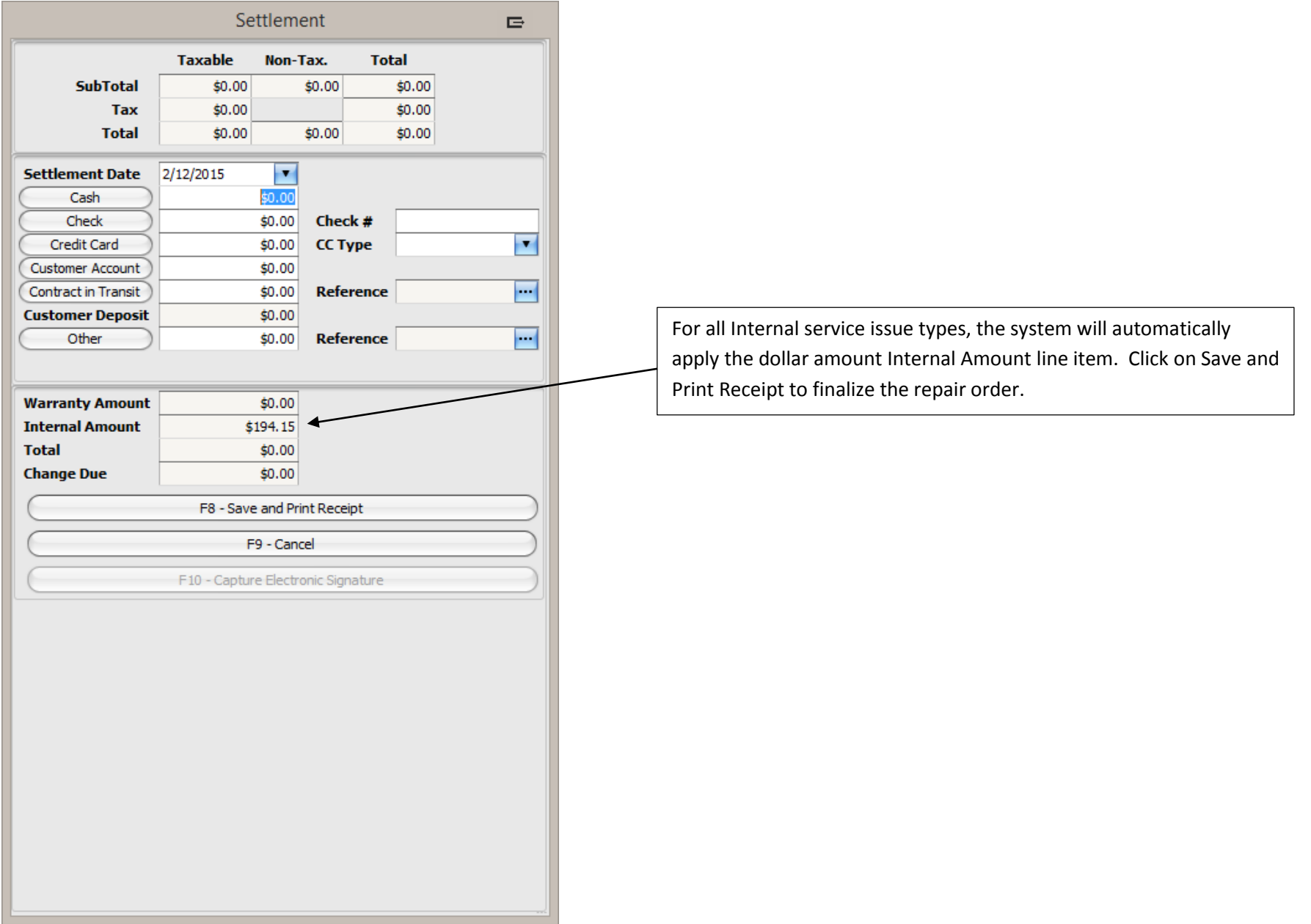

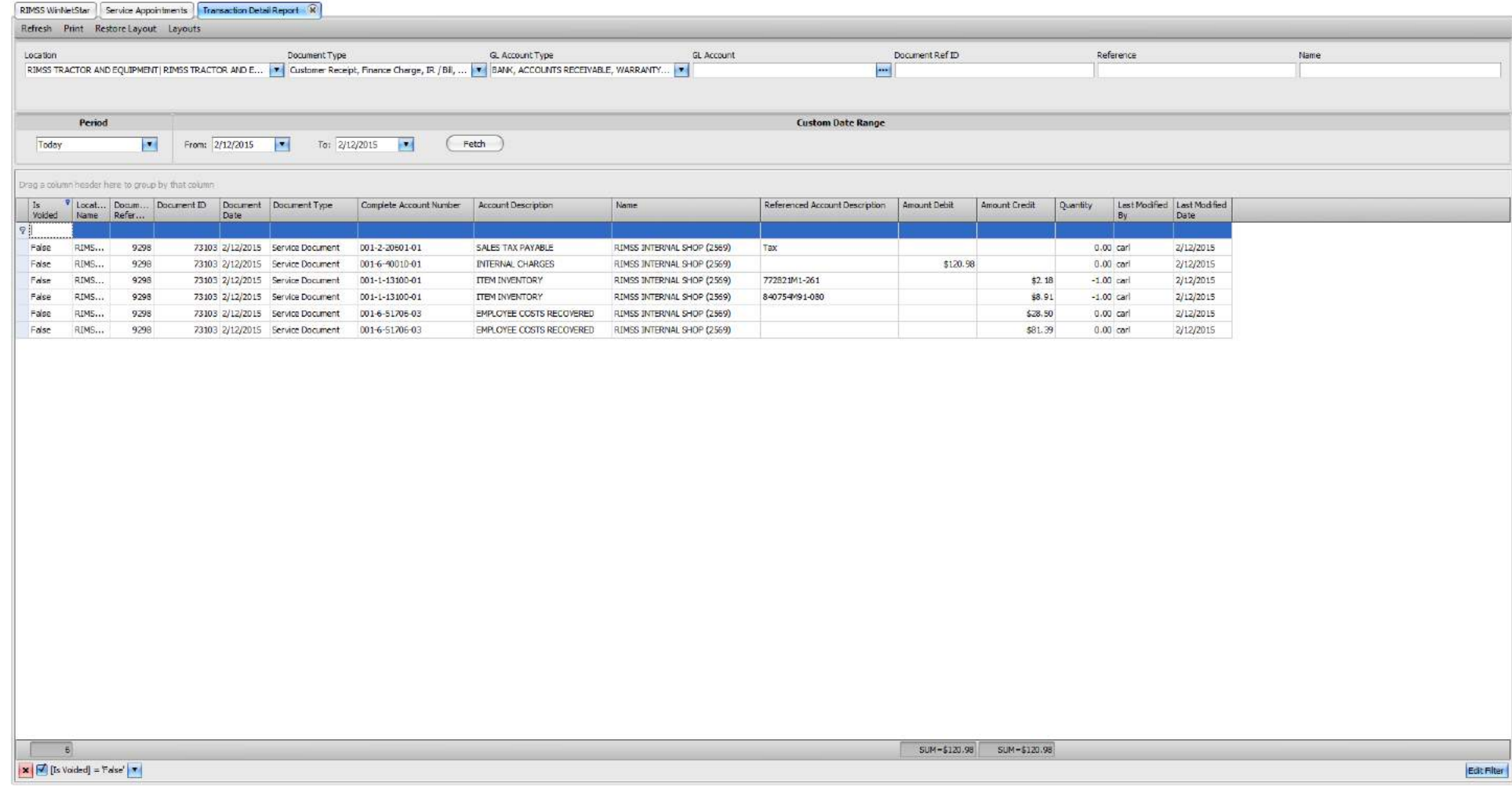

The settlement of an Internal service issue will appear as above. Since this is an Internal issue, there was no tax recorded for this repair order. Next, the debit amount of the entire amount is equal the costs of each technician plus the average cost of each part. That amount will be applied to the Internal Charges GL account. The credits show the labor charged to the Employee Costs Recovered account and the parts cost credited from the Item Inventory account.

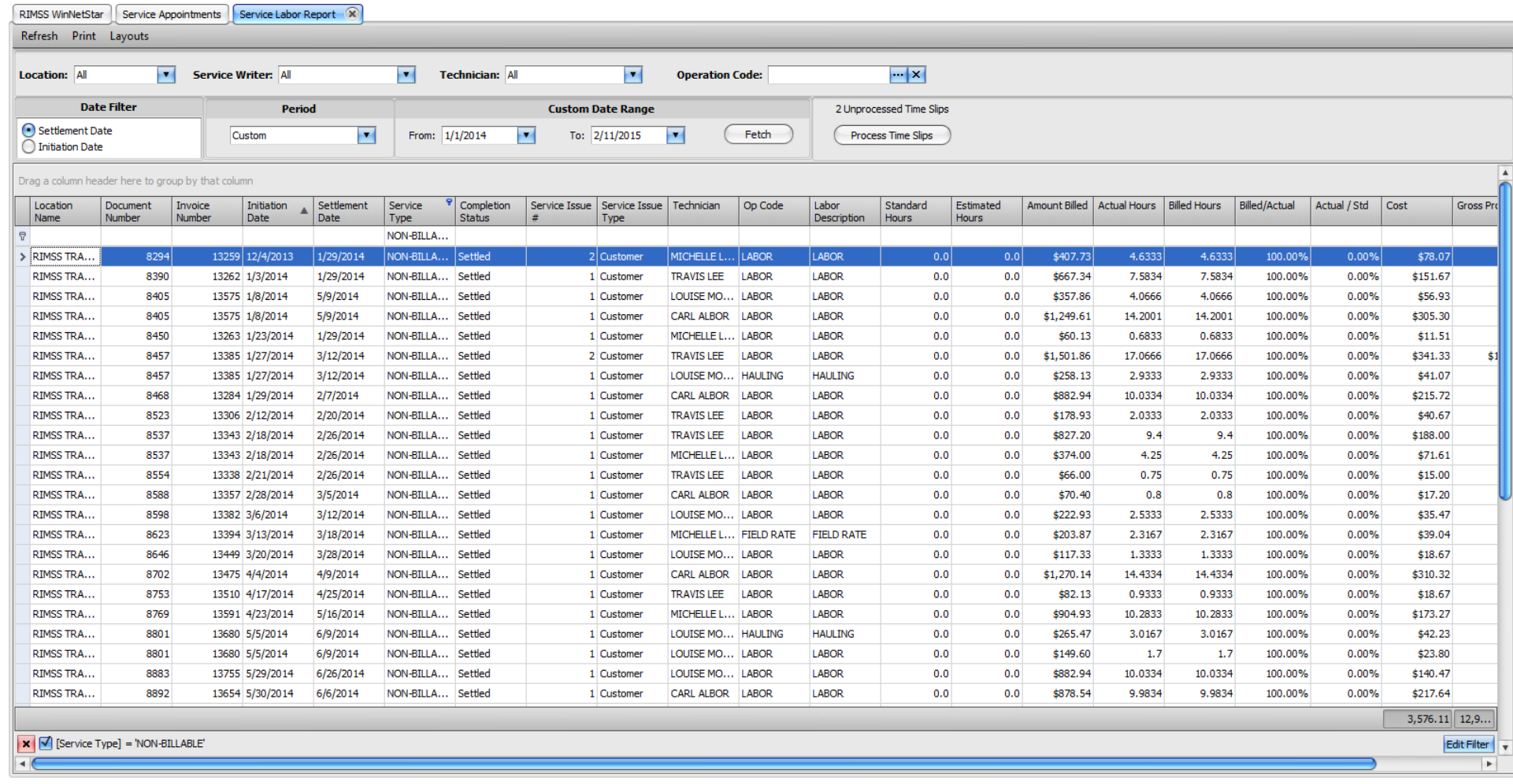

By using Service Types or Op Codes, you can now view the Service Labor report to see specifics on non-billable labor.